## Creating a reservation

If you have ever installed a program on your computer, you most likely used some kind of wizard to assist you with the installation. You are presented choices with the familiar Next and Back buttons. The same is true in creating a reservation. We use a wizard to assist the user in the creation process. First, the arrival and departure dates are entered. The user can specify the number of rooms desired as well.

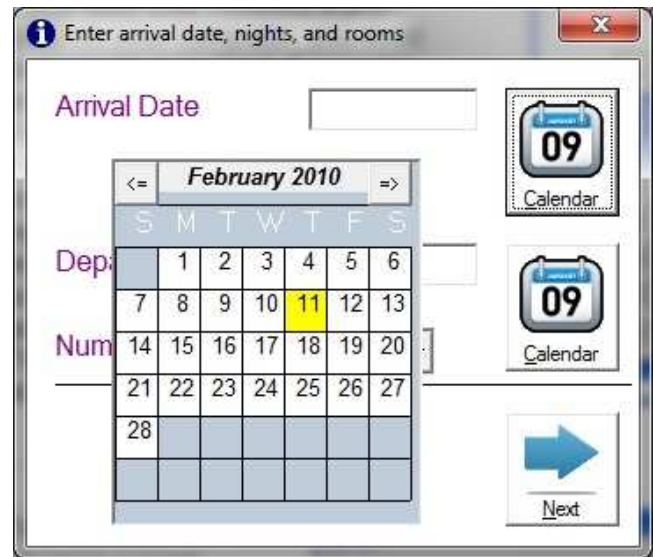

The user now chooses a room from the available rooms list. Some clients choose to sort their rooms so that the least rented room shows first on the list, as in this example. Otherwise the list can be shown in an alphabetical order. Rooms can be given names or numbers. Right click on a room and you can view the particulars for the room.

A subset of rooms can be displayed via the drop down lists.

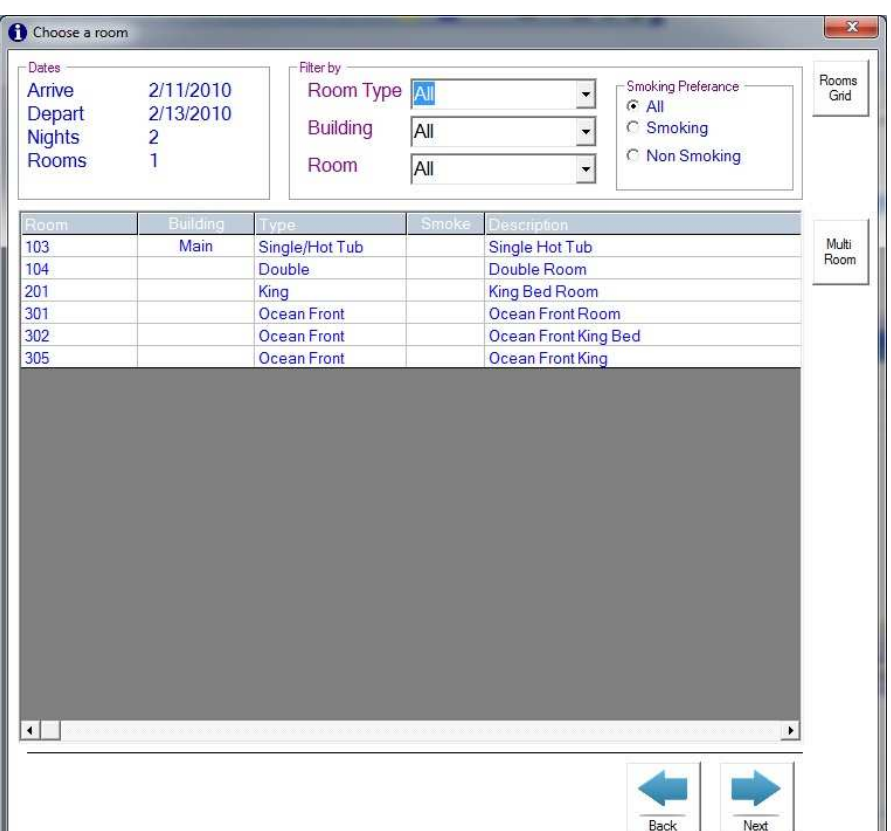

Next, the available rates for the desired stay are displayed. You can configure the system to password certain rates; i.e., the comp rate could only be used by entering the proper password. Also, you can specify which users are allowed to change rates for a reservation.

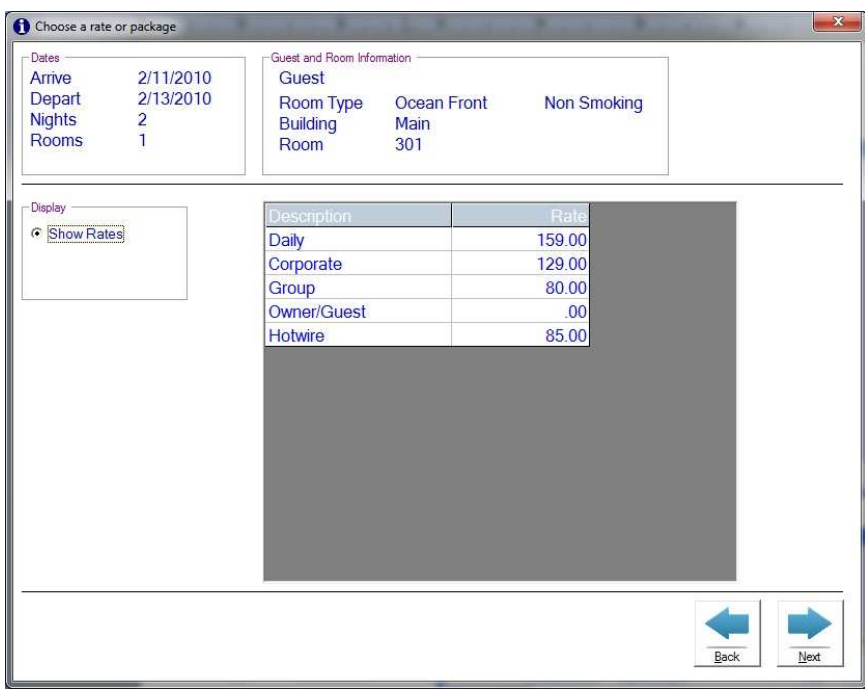

Clicking on Show Packages displays the available packages for the desired time period.

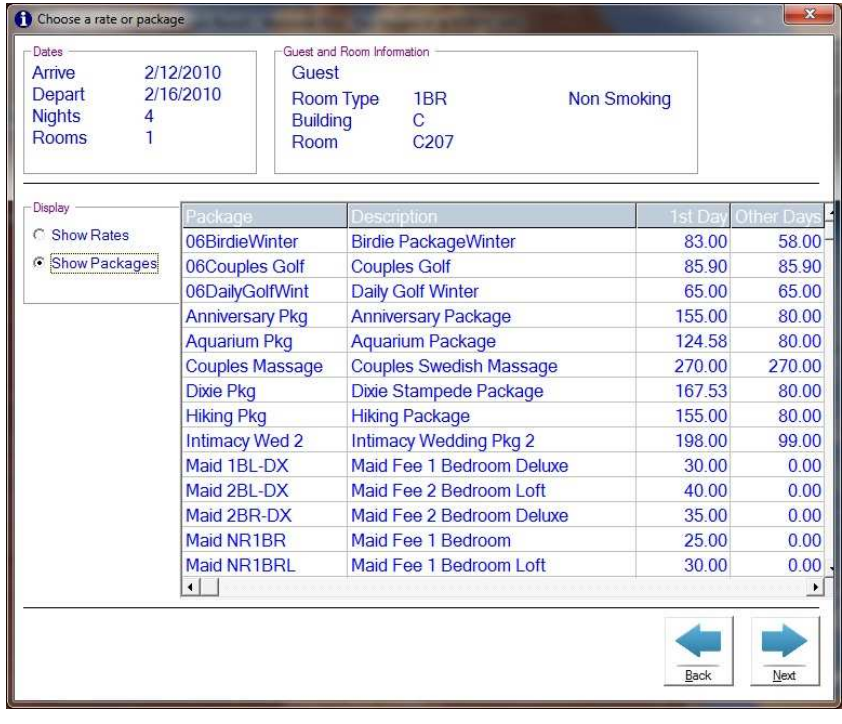

Next, the totals are displayed. Some systems make you enter more information before you can see the totals. We allow you an easy method to quote a stay.

At this point, the user can add any additional charges (crib, extra person, pet fees, etc.) to the reservation. Also, any discounts can be taken. This example adds an extra \$25 reservation fee and \$10 cleaning fee to the reservation. These can be overridden with the correct password.

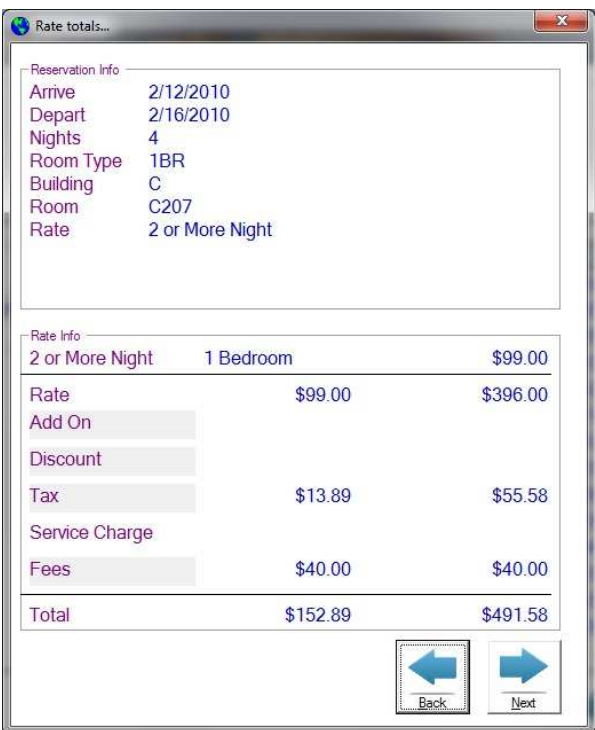

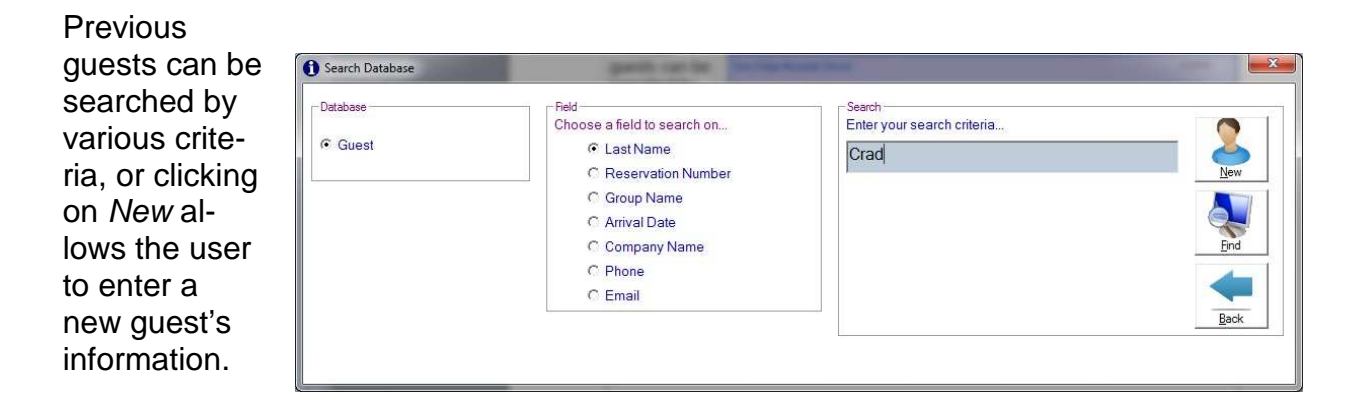

When dealing with a previous guest, your rarely need to touch the keyboard to create a reservation.

This example shows all previous guests whose last name starts with S.

Choose the guest by double clicking the name.

This example shows a guest who is a member of a group and their room charges will be billed to a master bill. The user can choose how this guest heard of the property and can choose from an unlimited number of confirmation letters. The letter can either be emailed or printed.

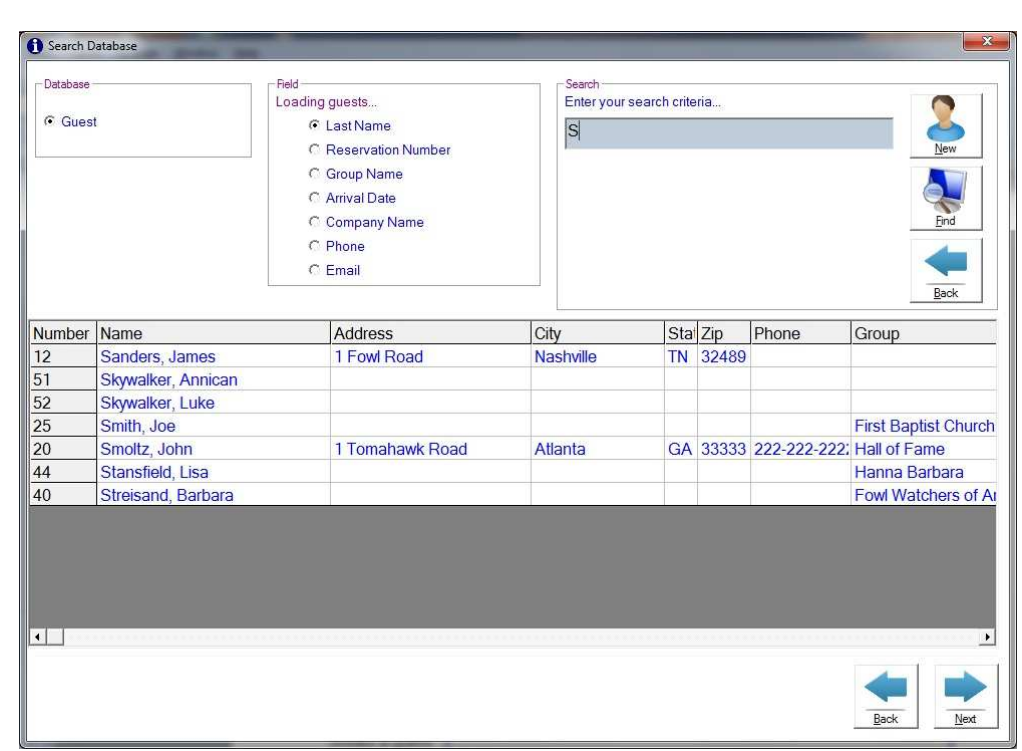

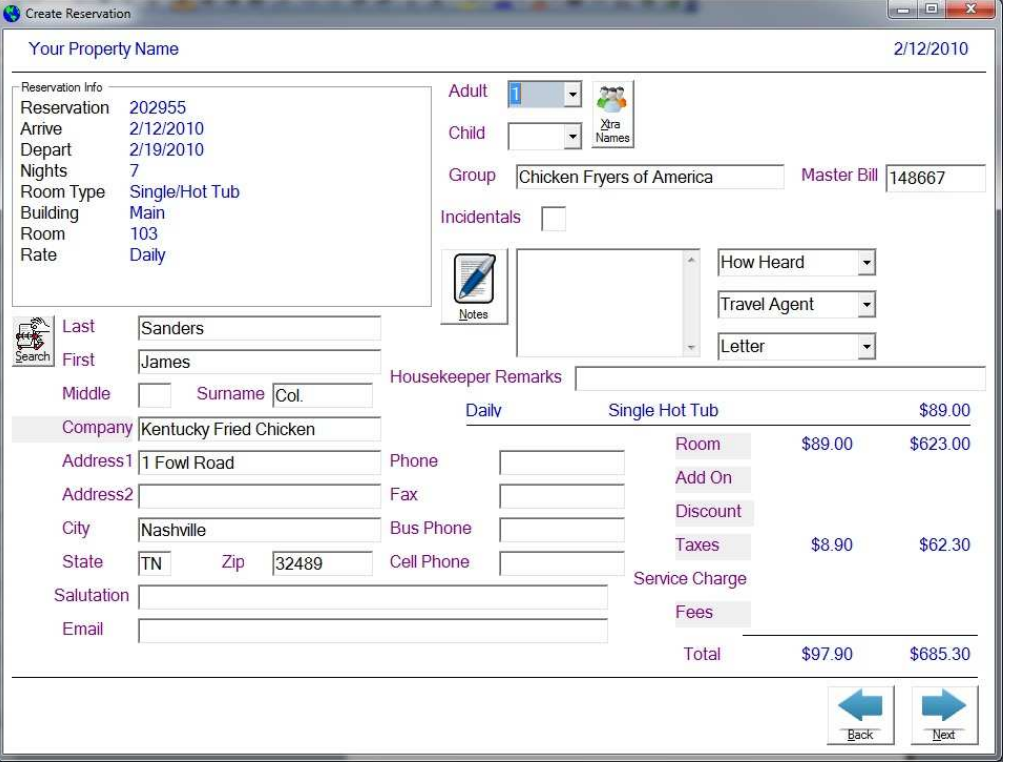

Next we get deposit and credit card information.

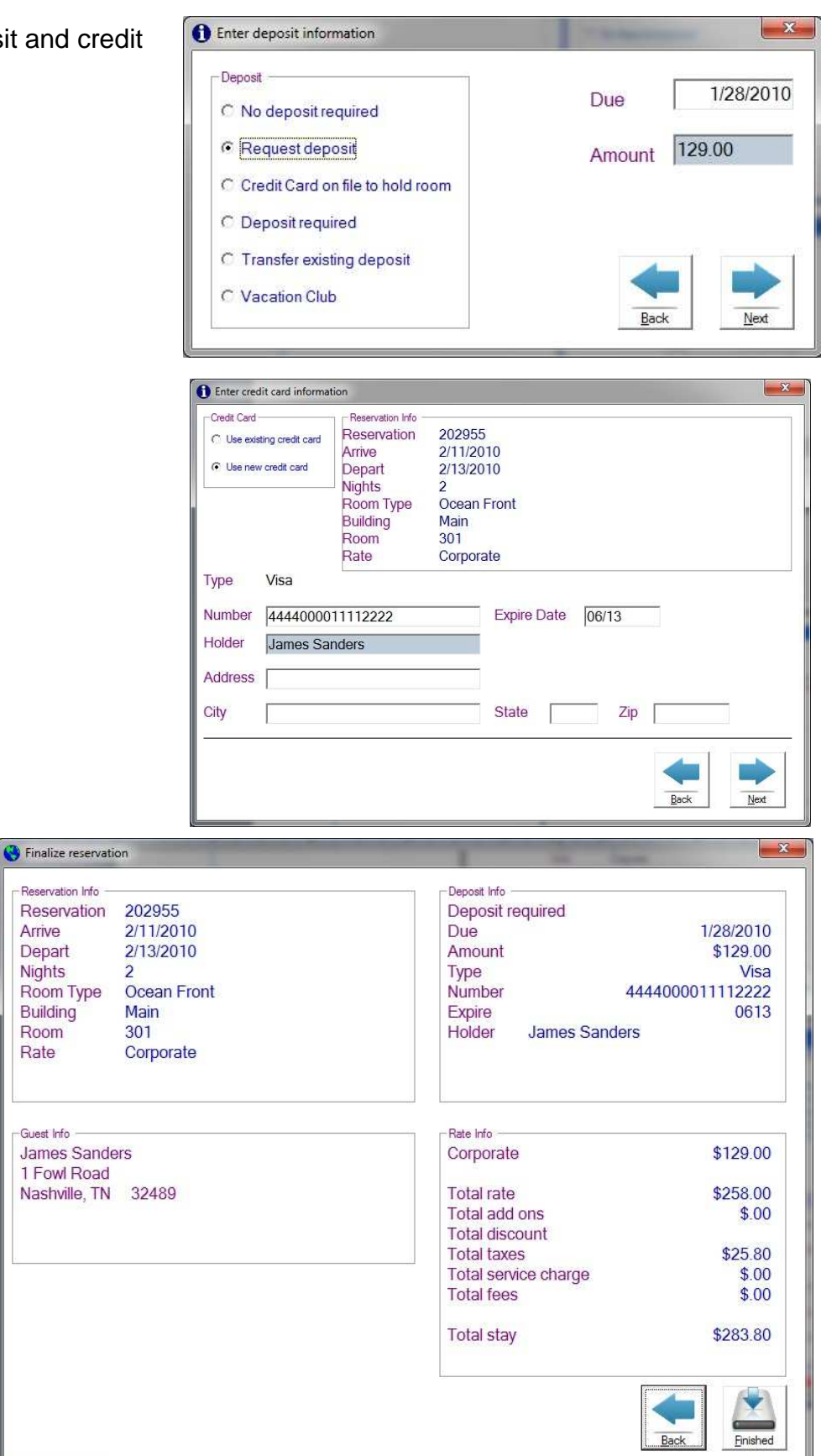

Now we can review the information then click finish to complete the reservation process.